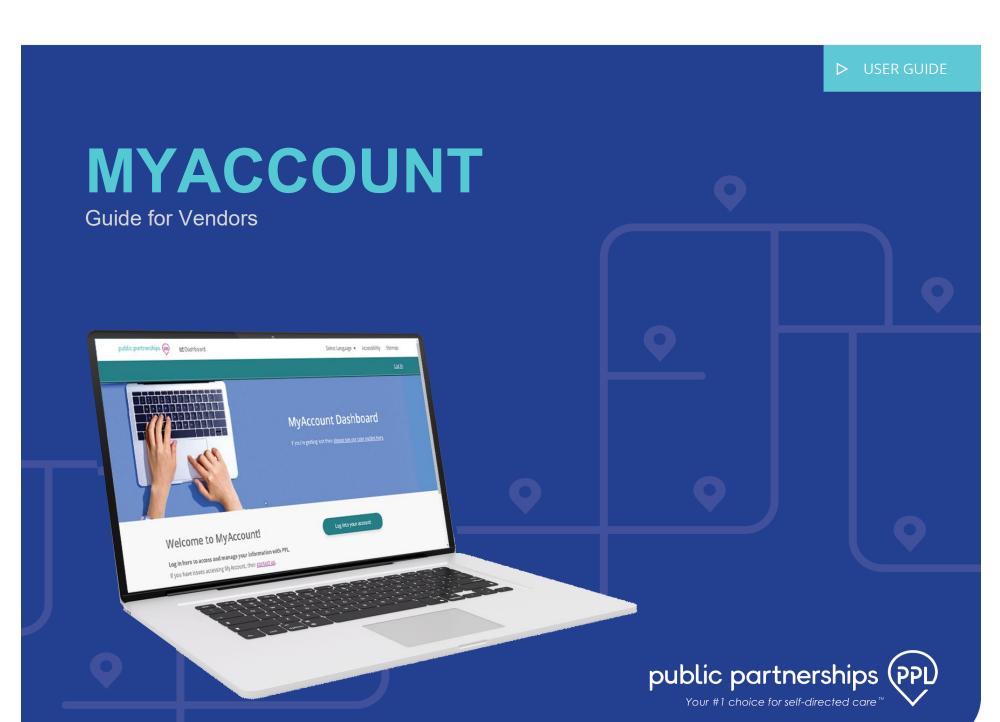

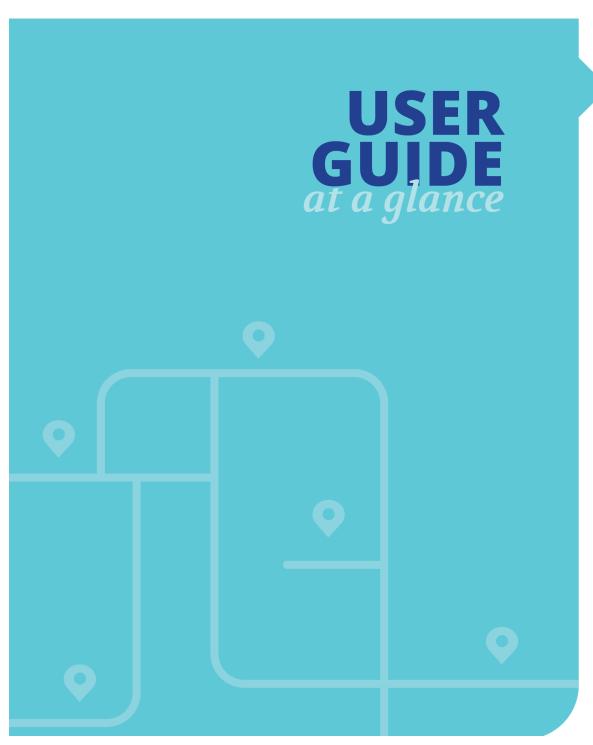

### **CONTENTS**

| Set Up Your MyAccount Access                                               | 4 |                               |    |
|----------------------------------------------------------------------------|---|-------------------------------|----|
| Set Up Your Signature  Complete Your Enrollment  Edit Your Payment Details | 6 |                               |    |
|                                                                            |   | Submit an Invoice for Payment | 10 |

# WELCOME

### **WELCOME**

The MyAccount platform from Public Partnerships (PPL) is where you can register to receive payments for the self-direction services you provide.

### This guide shows:

- How to set up your MyAccount access and enrollment
- How to specify your payment preferences

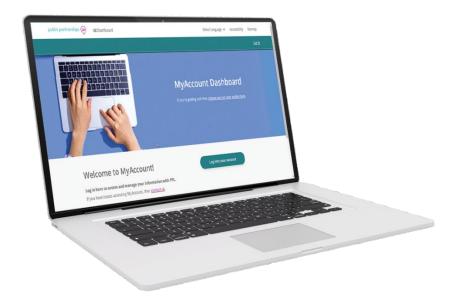

## **Set Up Your MyAccount Access**

You will receive an email notification asking you to register for MyAccount. This email comes *after* a participant has added you as a new vendor.

- 1. In your email invitation, open the MyAccount link.
- 2. In MyAccount, input your identification details and check the **Tax ID Number**.

- 3. Under **Contact Details**, specify how to contact you.
  - In the address box, use **Search** to show official addresses that match.
- 4. Under **Account Login Details**, type a new password and set your security questions.
- 5. Enable the checkbox acknowledging PPL's Terms of Service and select **Finish**.
- 6. Return to your email and look for a confirmation message from PPL.
- 7. Look for a "confirm" email and open the *Confirmation link*.

NOTE: Must confirm within 48 hours.

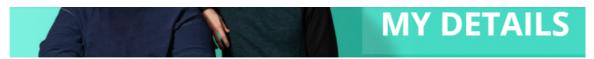

You can navigate between your information details here. You may edit some of your details on these pages, which will be saved once you click "Next" or "Finish" If you need to change information that is non-editable here, please contact us.

Vendor Details
Contact Details
Account Login Details
Terms of Service

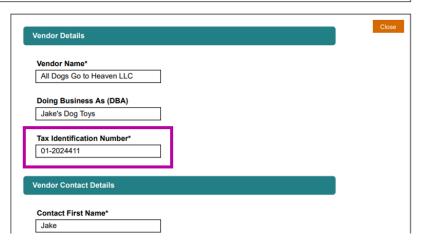

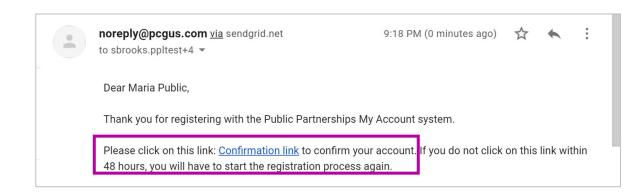

# **Set Up Your Signature**

To complete enrollment, you will use an electronic signature.

1. On your MyAccount dashboard, select **My signature**.

- 2. Under **Who will be signing**, select which role you are serving.
- 3. Choose between these options:
  - Select a Style Useful if you can only type your name. You can select different styles and sizes to your liking.
  - **Draw It** Useful if you have a touch screen device.
- 4. Select Save signature.

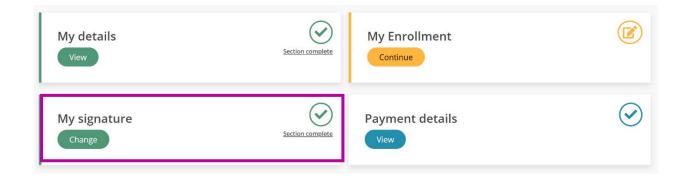

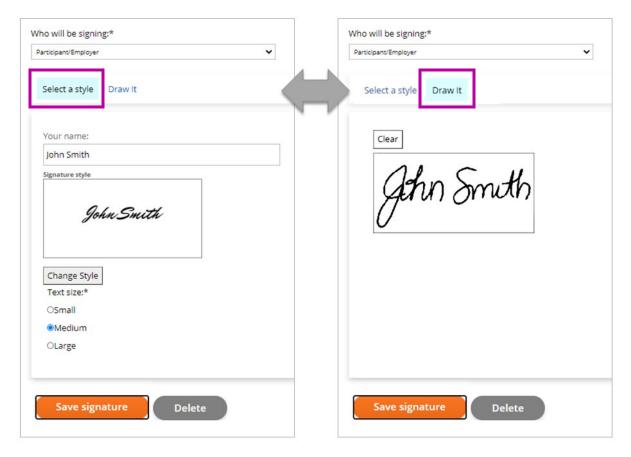

# **Complete Your Enrollment**

When you are just starting with Public Partnerships (PPL), you need to complete your enrollment.

 On the MyAccount dashboard, select My Enrollment.

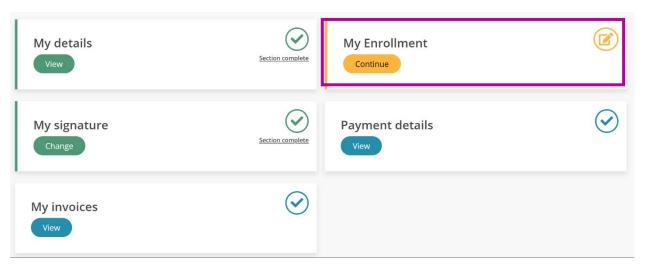

2. Under your summary information, select View.

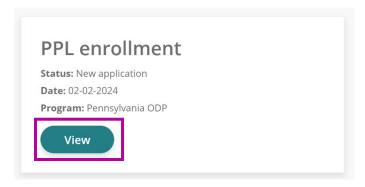

 Select which Federal Tax Classification you use to do business, such as sole proprietor or corporation.

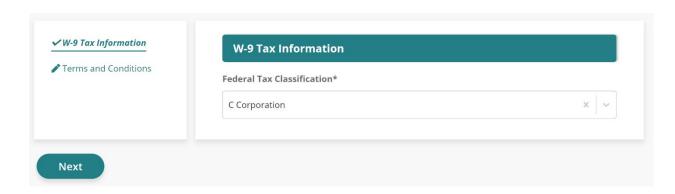

4. In the **Terms and Conditions** section, read all statements and select the "I confirm" checkbox.

- 5. After you agree to the terms and conditions, select **Finish** at the bottom of the page.
- 6. Under the **Agency Enrollment complete** message, select **Confirm**.
- 7. Wait for Public Partnerships to review and verify your enrollment forms.

You should receive an email when you're approved.

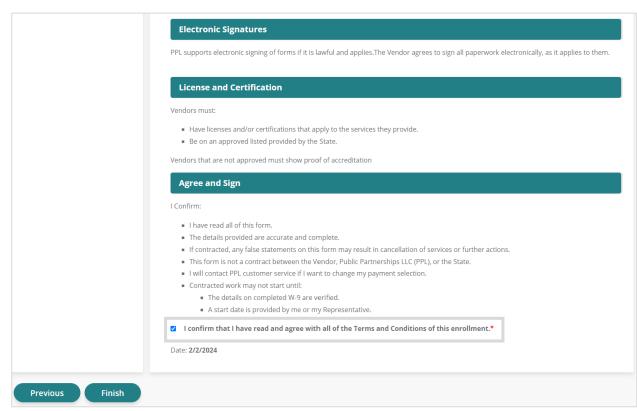

# **Edit Your Payment Details**

At any time, you can update your preferences on how you want to be paid.

1. On the MyAccount dashboard, select **Payment** details.

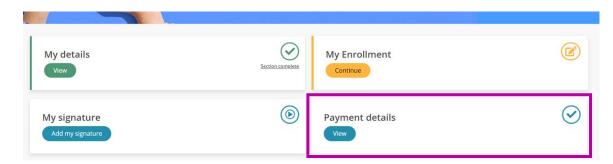

2. In the Payment Details page, select Edit.

- 3. Specify how and where you want to receive payments from Public Partnerships, including bank details, if applicable.
- 4. Select **Finish** when complete.

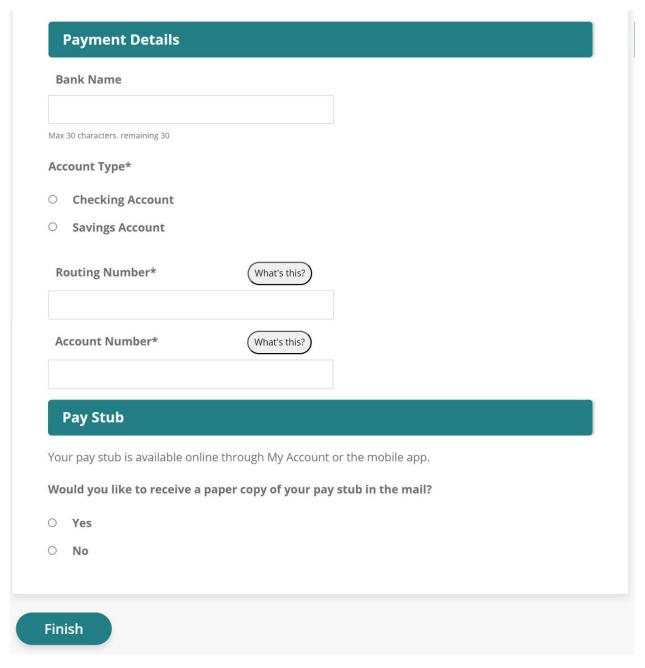

# **Submit an Invoice for Payment**

Follow these steps to submit your invoice for payment from a Participant's allocated budget. This process covers payments for things like a home upgrade or mileage reimbursement. Here is the overall process:

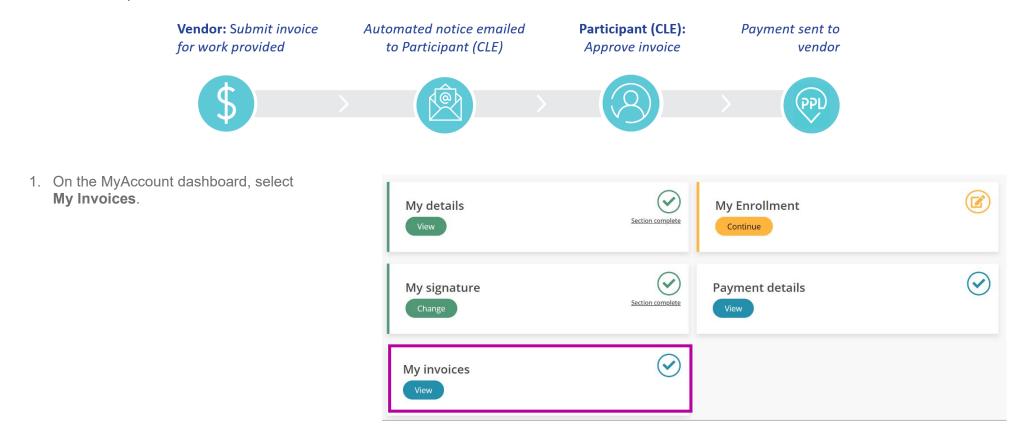

2. On the Invoices page, select **Create New Invoice**.

Note: Don't use the **Import Invoices** feature. It is not configured for this program.

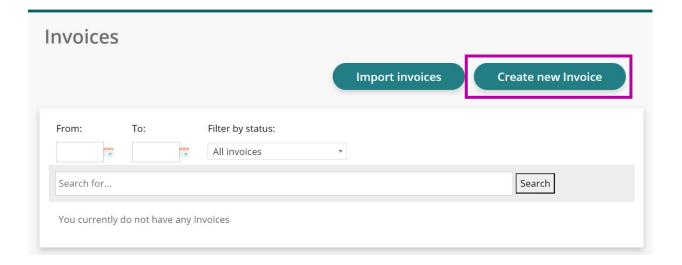

- 3. On the **Create Invoice** page, under **Individual**, enter the name of the program Participant who received services.
- 4. For **Invoice Date**, specify when you are submitting it (typically today's date).
- 5. For **Invoice Number**, you have the option to enter any number to help you track this transaction.

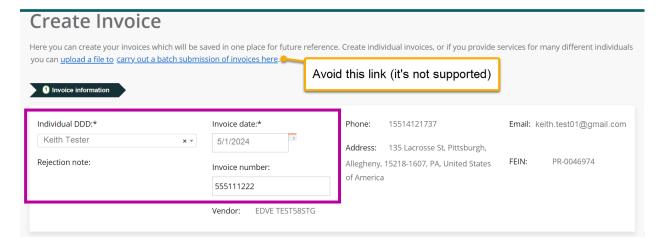

- 6. Select Add New Line.
- 7. Complete the **Start time** and **End time**, if applicable, and the **Service Date**.

**Note:** This date must be within the Participant's authorized budget period.

- 8. From the **Service Code** menu, choose the applicable code. Only the codes allowed will appear, based on Participant and Service Date. Here is a list of possible services:
  - T2028 UD Assistive Tech-Non Medical UD
  - T2028 SE Assistive Tech-Non Medical SE
  - T2029 UD Assistive Technology Medical
  - T2029 SE Assistive Technology Medical
  - W6089 Specialized Supplies
  - W7271 Transportation Mile
  - W7278 Vehicle Accessibility Adaptations
  - W7279 Home Accessibility Adaptations
  - W7284 Education support services
  - W7284 U1 Education support services
  - W7285 U1 Respite Camp24hrs
  - W7286 U1 Respite Camp 15-min
- 9. Under the **Receipt** column, you have the option to upload a document as evidence.

**Note:** Alternatively, you can attach a receipt for the entire invoice by selecting **Browse** near the bottom.

10. For Service Unit, enter a quantity that will be multiplied by the Rate \$.

Note: You can enter mileage if you are billing for your own transportation or for public transportation.

- 11. Add more lines as needed and select Submit.
- 12. Next, the Participant will approve this invoice. It remains pending until approved.

Add new line Action Start time End time Service date Service code Receipt Service Unit Rate \$ Total cost \$ Save v: 00 v 6/1/2024 Drop file here to attach 1 150.000 150 Browse Cancel Invoice total: \$150.000 Attach receipt: Browse **Submit** Close